## Stake Youth Event with Remote Panalists Sept 24, 2023

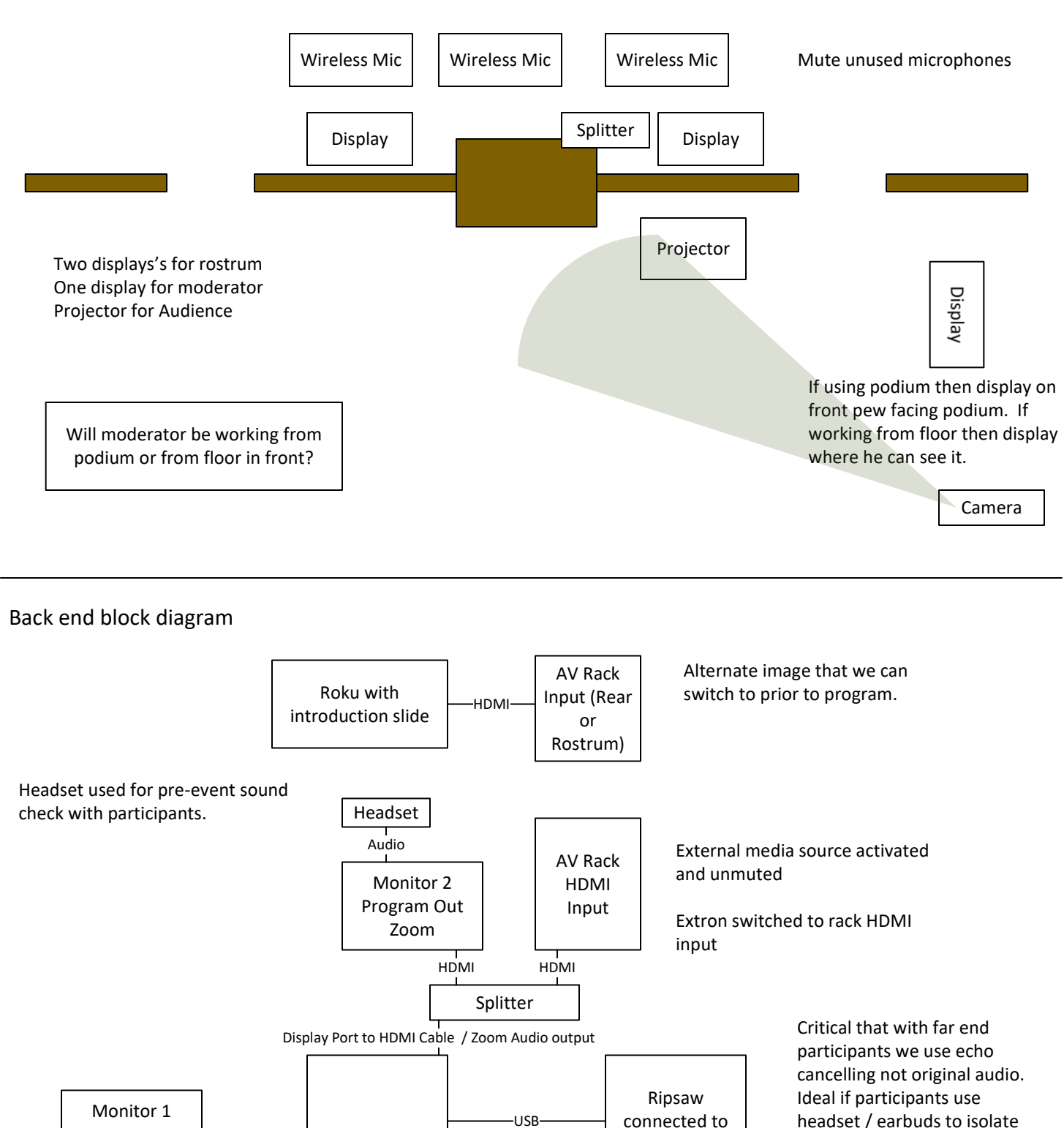

Zoom Computer connected to Cam1 output USB VGA Rack audio output SB Play 3 audio input / Analog Audio Zoom Audio Input their mic from room audio. Microphone <sub>Audio</sub> (Mic In)-

Computer Control

## Stake Youth Event with Remote Panalists Sept 24, 2023

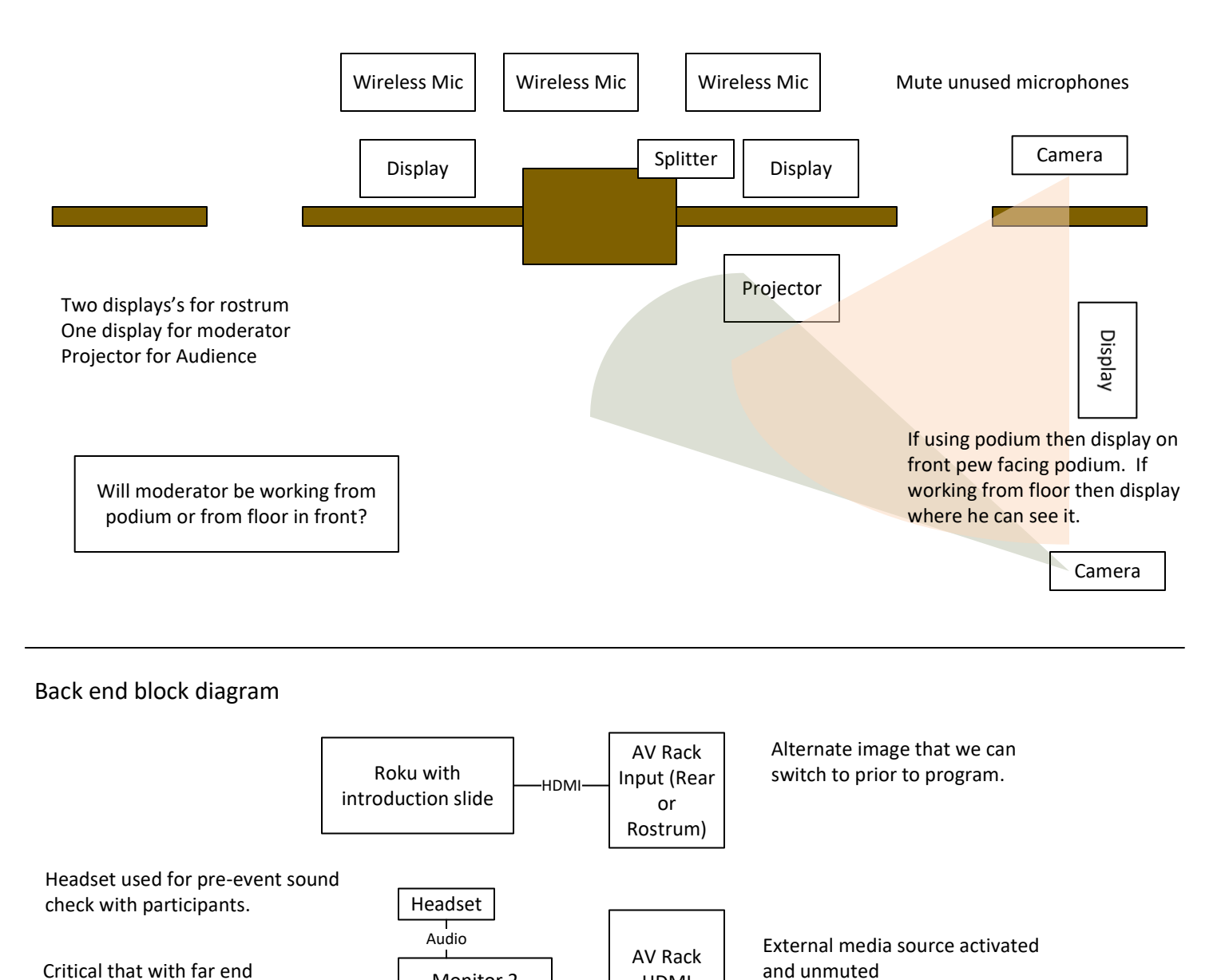

Critical that with far end participants we use echo cancelling not original audio. Ideal if participants use headset / earbuds to isolate their mic from room audio.

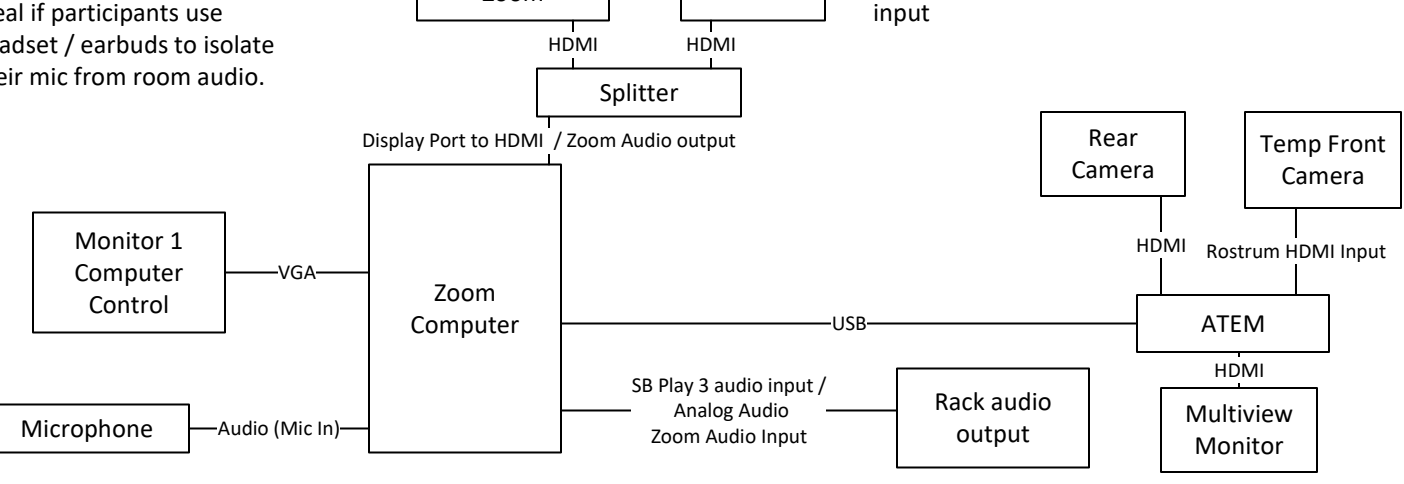

HDMI Input

Extron switched to rack HDMI

Monitor 2 Program Out Zoom

Operating Guide / Flow

- Turn on chapel sound system and turn on program audio and select computer play icon and unmute program audio. Check proper audio levels.
- Setup Roku and event slide on rear HDMI input. Switch to this input.
- Start Zoom Webinar. Verify that Zoom is a two monitor configuration. Mic input with headphone output. (This is to allow local audio check with panelists.)
- Camera connection to Zoom on.
- Select participants and promote to panelists. Do audio checks with each panelist.
- Switch microphone audio to SB Play 3 sound card. (This will allow participants to hear opening)
- When ready for panel discussion switch Extron video source to HDMI input. This will let audio and video from zoom pass to venue.
- At conclusion switch source back to Roku / Rear input.
- Stop Zoom session.

## Add Ons.

Can panelists see Audience? Only if we mount a camera in front, connect to HDMI input on Rostrum and switch to that camera using external HDMI switcher. Camera control via IR remote.